Утверждён ИТВБ.00508-01–ЛУ

### ФЕДЕРАЛЬНАЯ ИНФОРМАЦИОННАЯ СИСТЕМА «ФЕДЕРАЛЬНЫЙ РЕЕСТР СВЕДЕНИЙ О ДОКУМЕНТАХ ОБ ОБРАЗОВАНИИ И (ИЛИ) О КВАЛИФИКАЦИИ, ДОКУМЕНТАХ ОБ ОБУЧЕНИИ» (ФИС ФРДО)

## ФУНКЦИОНАЛЬНЫЙ ПРОГРАММНЫЙ МОДУЛЬ ПО УЧЕТУ СВЕДЕНИЙ О ДОКУМЕНТАХ О ПРОФЕССИОНАЛЬНОМ ОБУЧЕНИИ

Руководство оператора (поставщика данных)

ИТВБ.00508-01 34 01

Листов 25

Идентификатор документа на электронном носителе: ИТВБ.00508-01 34 01.pdf

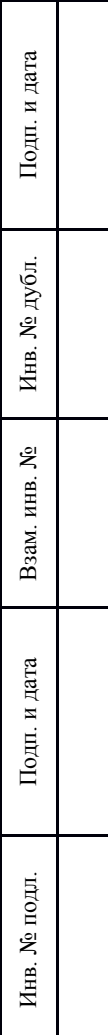

#### АННОТАЦИЯ

Федеральная информационная система «Федеральный реестр сведений о документах об образовании и (или) о квалификации, документах об обучении» (далее – ФИС ФРДО) - это система, обеспечивающая сбор, обработку и анализ сведений о документах об образовании и (или) о квалификации, документах об обучении, построенная по модульному принципу.

Настоящий документ является совмещённым эксплуатационным документом, содержащим описание действий:

- оператора (внешнего пользователя-поставщика данных в ФИС ФРДО) при работе с Функциональным программным модулем ФИС ФРДО, обеспечивающим сбор и учёт сведений о профессиональном обучении (далее – Модуль ПО, Модуль);

- системного программиста при установке, настройке, проверке работоспособности и действиях при аварийных ситуациях Модуля.

Поставщиками данных в Модуль являются авторизованные физические лица органов исполнительной власти и образовательных организаций РФ. Настоящий документ содержит сведения о назначении Модуля, условиях его выполнения, порядке действий оператора по работе с Модулем, сообщениях, выдаваемых оператору в процессе работы.

Документ выполнен в соответствии с требованиями ГОСТ 19.505-79 ЕСПД. Руководство оператора. Требования к содержанию и оформлению и ГОСТ 19.503-79 ЕСПД. Руководство системного программиста. Требования к содержанию и оформлению.

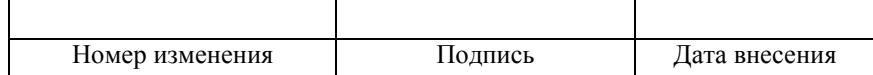

## $\overline{3}$ ИТВБ.00508-01 34 01

## СОДЕРЖАНИЕ

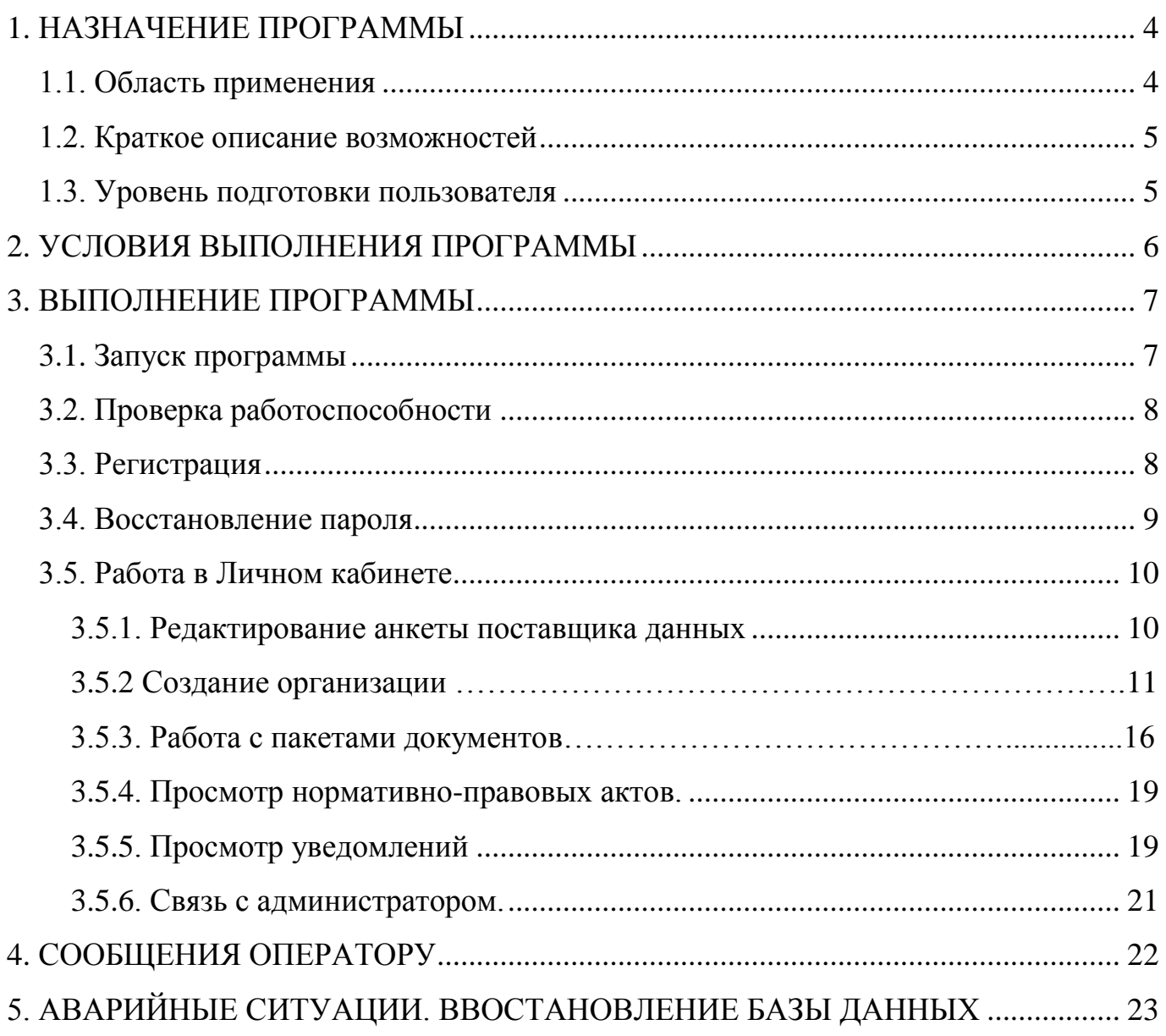

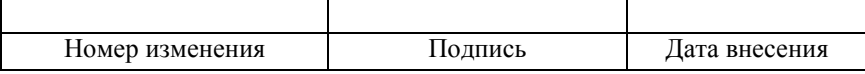

#### <span id="page-3-0"></span>1. НАЗНАЧЕНИЕ ПРОГРАММЫ

Модуль предназначен для обеспечения сбора данных о профессиональном обучении.

#### **1.1. Область применения**

<span id="page-3-1"></span>Разработанные механизмы обработки, учета и сбора на федеральном уровне данных об образовании и (или) о квалификации, документов об обучении используются в деятельности федерального органа исполнительной власти, осуществляющего функции по контролю и надзору в сфере образования, в части обеспечения систематизации и учета на федеральном уровне сведений о выданных в Российской Федерации документах о профессиональном обучении.

Эти механизмы используются в качестве федерального компонента единой информационной системы сферы образования, обеспечивающего функционирование системы управления качеством образования в части контроля, надзора и оценки качества образования.

Основными целями создания являются:

- обеспечение возможности систематизации и учета в электронной форме полных и достоверных сведений о выданных в Российской Федерации, документах о профессиональном обучении;

- ликвидация оборота поддельных документов об образовании;

- обеспечение ведомств и работодателей достоверной информацией о квалификации;

- сокращение числа нарушений в образовательных организациях.

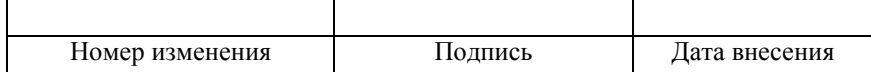

#### <span id="page-4-0"></span>**1.2. Краткое описание возможностей**

Модуль обеспечивает выполнение следующих функций:

- сбор сведений о документах о профессиональном обучении;

- учет и хранение в системе сведений, указываемых на бланках документов;

- сбор сведений об образовательных организациях;

- протоколирование работы поставщика данных;

- информирование пользователей системы о статусе обработки запросов и пакетов документов;

- подписание пакета сертификатом электронной подписи (ЭП);

- распределение доступа между пользователями;

- фильтрации, отбора информации по заданным пользователем критериям и показателям.

#### <span id="page-4-1"></span>**1.3. Уровень подготовки пользователя**

Модуль обладает интуитивно понятным интерфейсом, позволяющим пользователям легко ориентироваться в разделах подсистемы, быстро находить и усваивать нужную информацию, взаимодействовать в едином информационном пространстве учета и обработки сведений о выданных документах о профессиональном обучении.

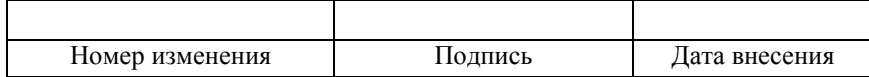

#### <span id="page-5-0"></span>2. УСЛОВИЯ ВЫПОЛНЕНИЯ ПРОГРАММЫ

Требования к общему программному обеспечению.

Рабочее место поставщика данных, осуществляющего доступ к закрытой части портала, должно включать следующее программное обеспечение:

- OС MS Windows;

- антивирус;

- фаервол;

- криптопровайдер;

- браузер *Google Chrome* или альтернативный браузер и утилита VipNet CryptoFile или аналог.

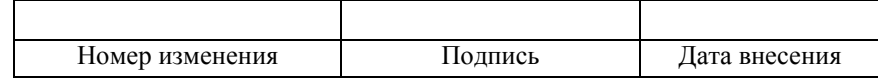

#### <span id="page-6-0"></span>3. ВЫПОЛНЕНИЕ ПРОГРАММЫ

#### <span id="page-6-1"></span>3.1. Запуск программы

3.1.1. Для запуска модуля для обеспечения сбора данных о профессиональном обучении и входа в Личный кабинет пользователю необходимо предварительно получить сертификат ЭП в УЦ рекомендованных на сайте Рособрнадзора и, используя полученный сертификат, зарегистрироваться в Модуле через интернет браузер на своем компьютере.

3.1.2. После успешной регистрации пользователь может войти в свой личный кабинет следующим образом:

- запустить интернет браузер на своем компьютере;

- в адресную строку ввести URL (адрес) главной страницы Модуля, после чего откроется главная страница закрытой части Модуля (рис. 1).

Для авторизации пользователю необходимо ввести логин и пароль, выданный ему системой при регистрации.

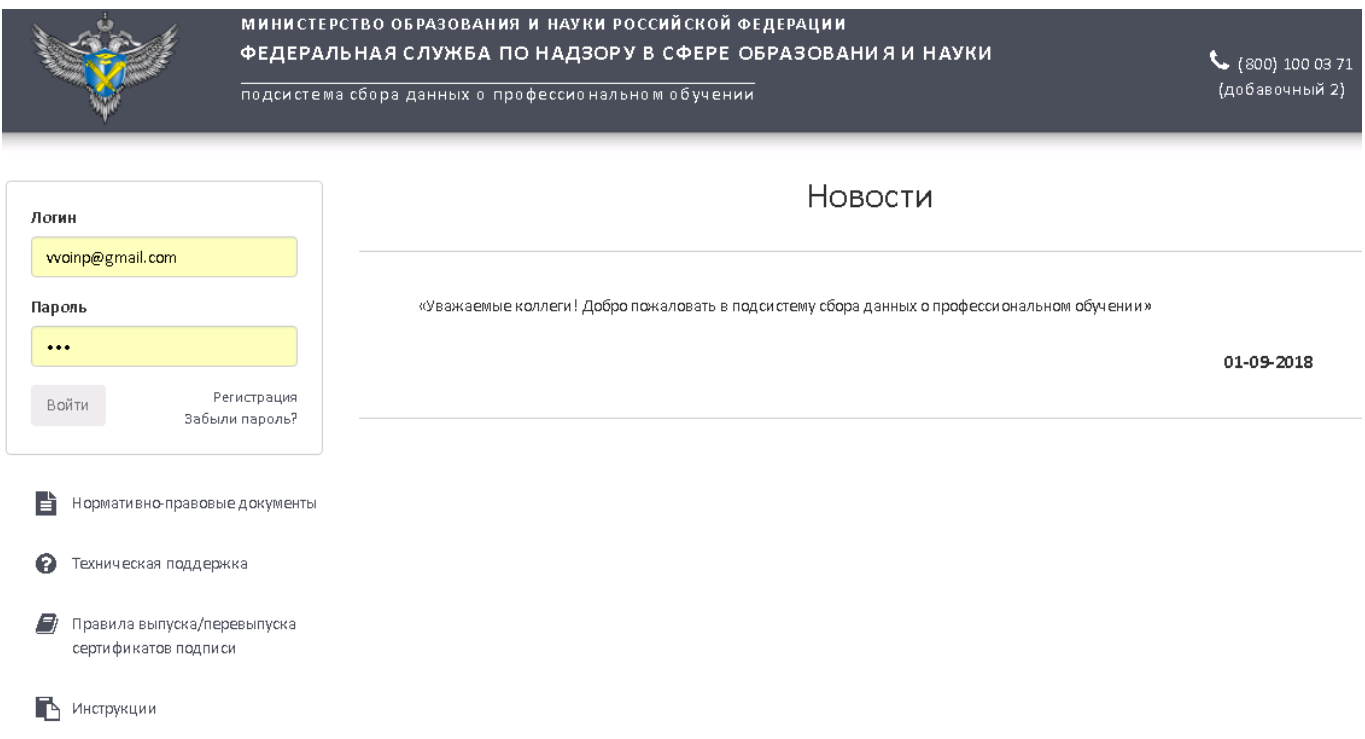

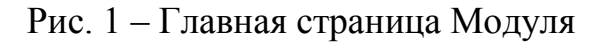

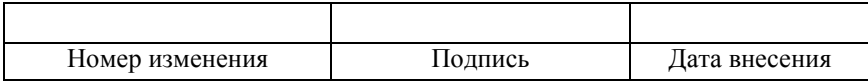

 $\overline{7}$ 

#### <span id="page-7-0"></span>**3.2. Проверка работоспособности**

Программное обеспечение работоспособно, если в результате действий пользователя, изложенных в п.п.3.1, на экране монитора отобразилась главная страница Модуля, и вход в Личный кабинет пользователя (путем ввода своего логина и пароля) был осуществлён без выдачи пользователю сообщений о сбое в работе.

#### **3.3. Регистрация**

<span id="page-7-1"></span>Переход на страницу регистрации осуществляется с главной страницы по ссылке «Регистрация». При этом открывается страница регистрации.

На странице размещен текст пользовательского соглашения.

3.3.1. Регистрация. Для регистрации должна быть установлена программа VipNet CryptoFile или аналог. Для начала регистрации необходимо нажать на кнопку «Скачать файл пользовательского соглашения». Это позволит загрузить файл пользовательского соглашения на компьютер.

После чего необходимо подписать файл своей ЭП с помощью VipNet CryptoFile или аналогичной программы и загрузить на сайт в поле «Подписанный файл» и указать адрес электронной почты указанный в вашем сертификате электронной подписи. Далее необходимо нажать кнопку «Отправить».

Страница регистрации показана на рис. 2.

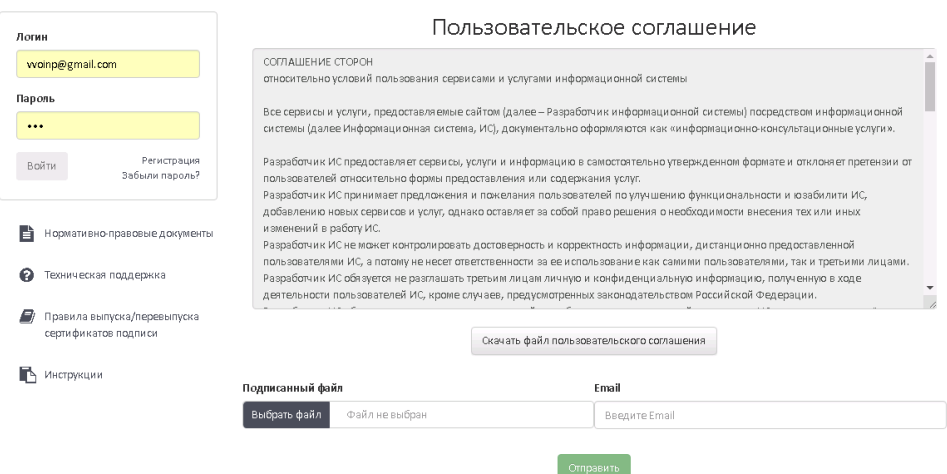

#### Рис. 2 – Страница регистрации

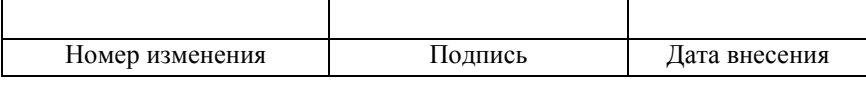

Если регистрация прошла успешно, на указанный электронный адрес придет письмо с данными для входа.

#### **3.4. Восстановление пароля**

<span id="page-8-0"></span>В Модуле предусмотрена возможность восстановления пароля. Для этого необходимо перейти по ссылке «Забыли пароль» на главной странице. Для восстановления пароля требуется подтвердить принадлежность к Вашей учетной записи с помощью сертификата.

Для восстановления пароля должна быть установлена программа VipNet CryptoFile или аналог. Для восстановления пароля необходимо скачать файл пользовательского соглашения (кнопка «Скачать файл пользовательского соглашения»), в поле «Подписанный файл» необходимо загрузить файл пользовательского соглашения, подписанный ЭП, и нажать кнопку «Получить новый пароль». Если проверка соответствия учетной записи и сертификата прошла успешно, на адрес электронной почты, указанной в сертификате придет письмо с новым паролем (рис. 3).

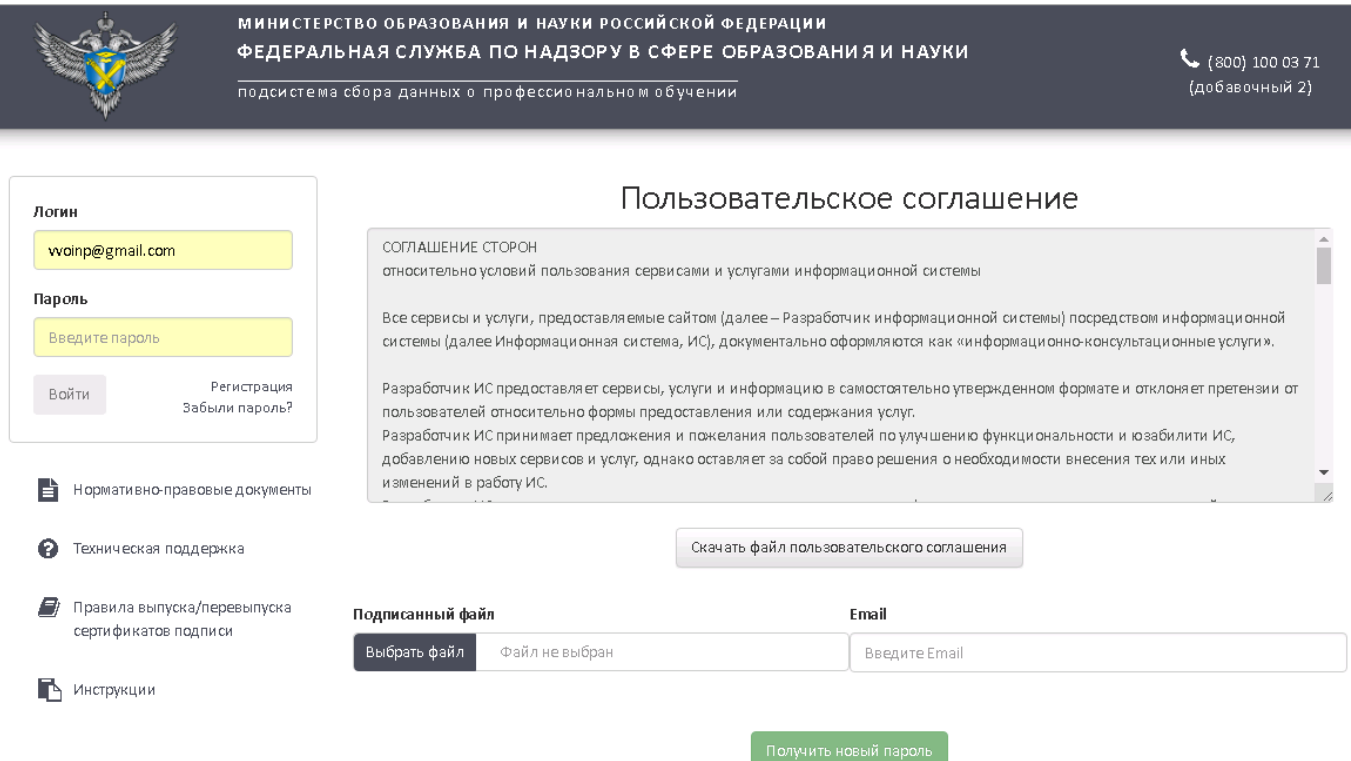

Рис. 3 – Восстановление пароля

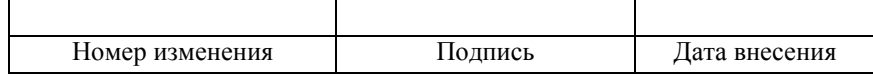

#### <span id="page-9-0"></span>**3.5. Работа в Личном кабинете**

#### **3.5.1. Редактирование анкеты поставщика данных**

<span id="page-9-1"></span>Для редактирования анкетных данных необходимо войти в Личном кабинете на страницу редактирования личных данных, перейдя по ссылке «Мой профиль». Страница личных данных показана на рис. 4.

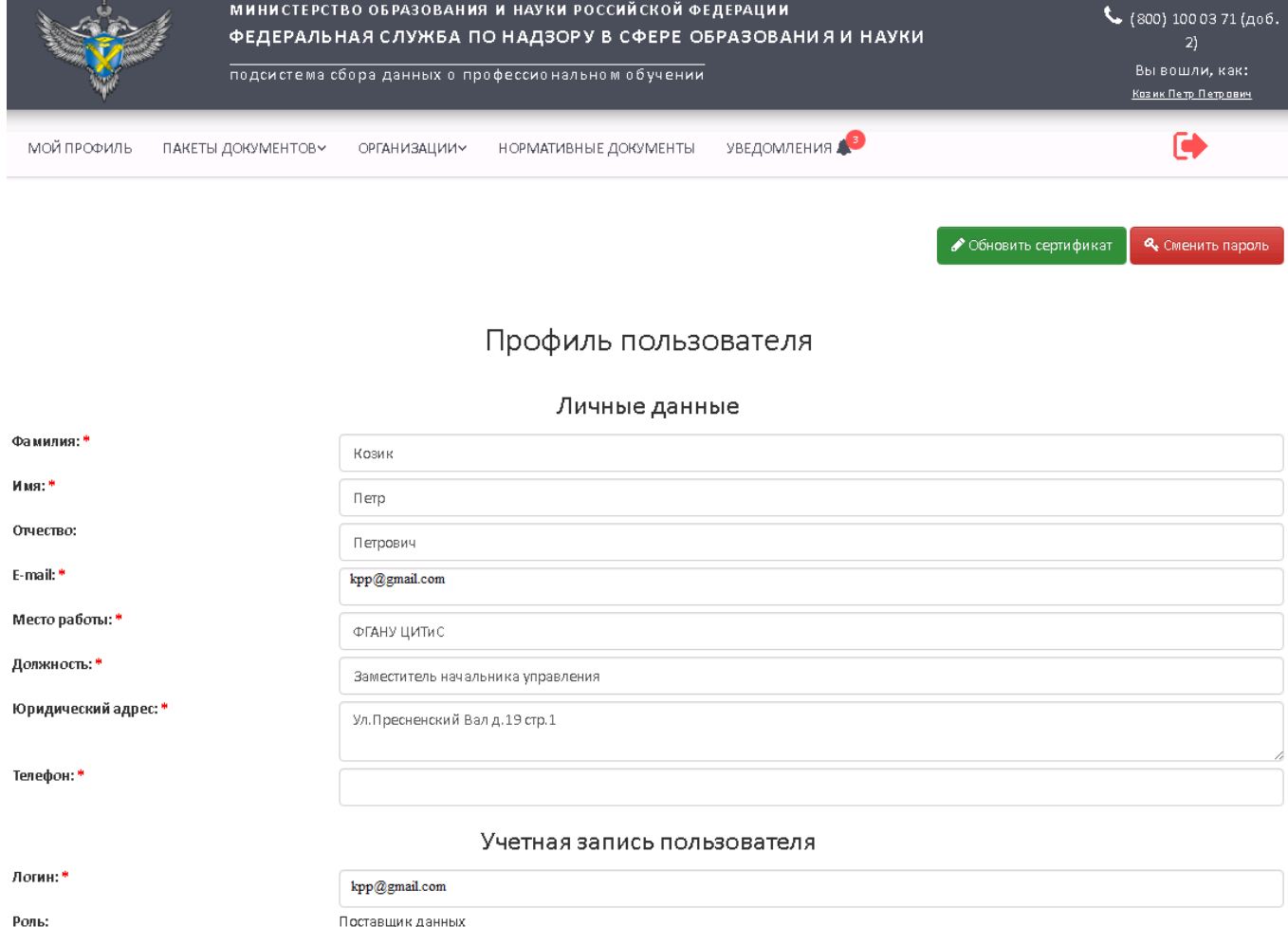

Рис. 4 – Анкета поставщика данных

На странице анкеты поставщика данных доступна функция смены пароля. Для этого требуется ввести новый пароль в поле «Новый пароль», повторить его в поле «Повтор пароля» и нажать кнопку «Сменить».

На странице анкеты поставщика данных доступна функция обновления сертификата; она используется в случае, если по истечении срока действия сертификата пользователем получена новая ЭП. Для обновления пользователь должен загрузить свой новый сертификат в систему, нажав кнопку «обновить

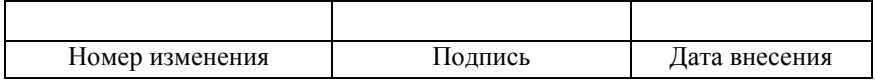

сертификат», загрузив в поле «сертификат» файл лицензионного соглашения, подписанный новым сертификатом, и нажать кнопку «Обновить», как показано на рис. 5.

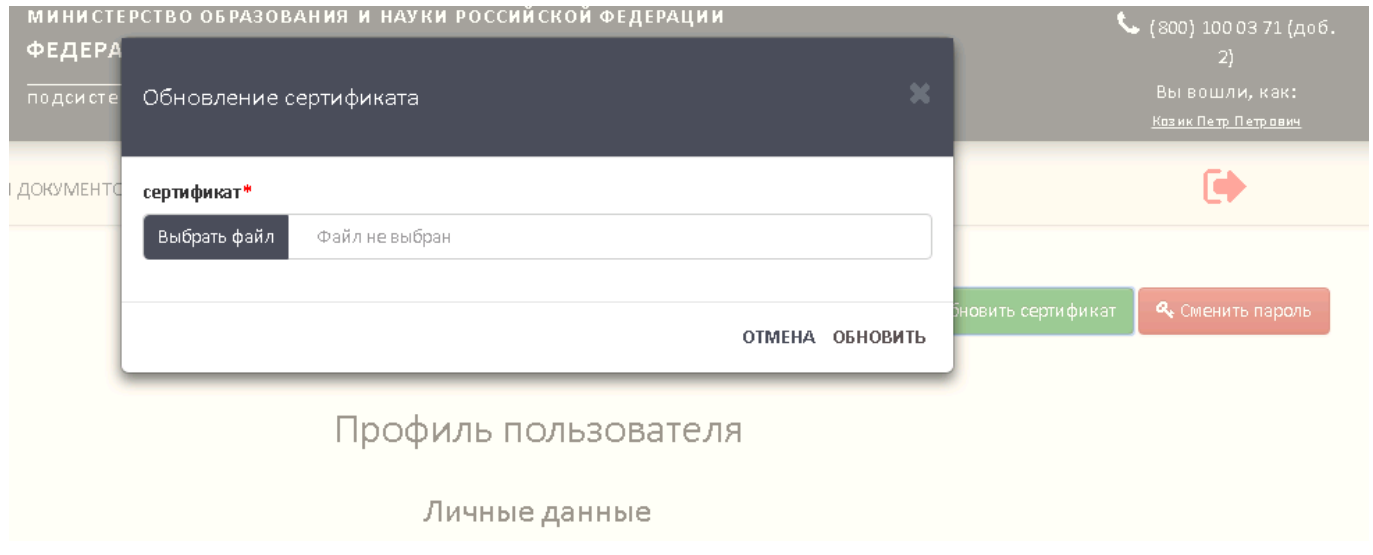

Рис. 5 – Обновление сертификата

#### **3.5.2 Создание организации и связи.**

<span id="page-10-0"></span>Для внесения данных за Вашу образовательную организацию Вам необходимо добавить Вашу организацию в справочник в своём личном кабинете. Для этого необходимо нажать пункт меню «Организации», появится страница, как показано на рисунке 6

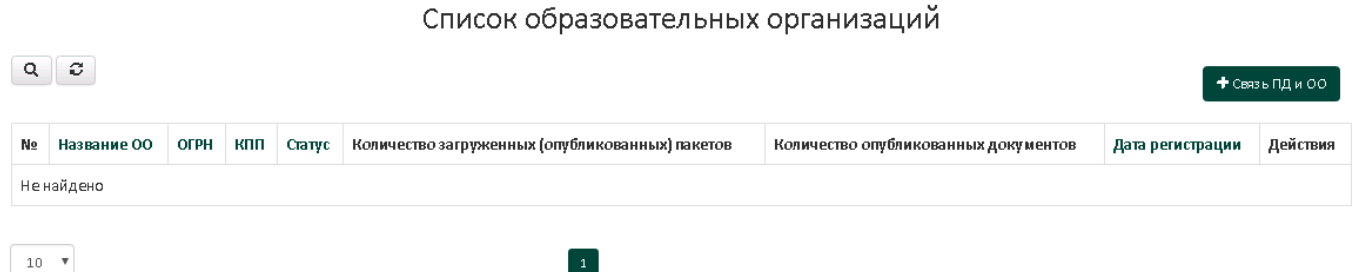

Рис. 6 – страница Организации

Далее на появившейся странице нажать кнопку меню «Связь ПД и ОО», на экране появится меню, как показано на рис. 7.

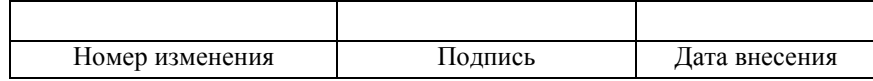

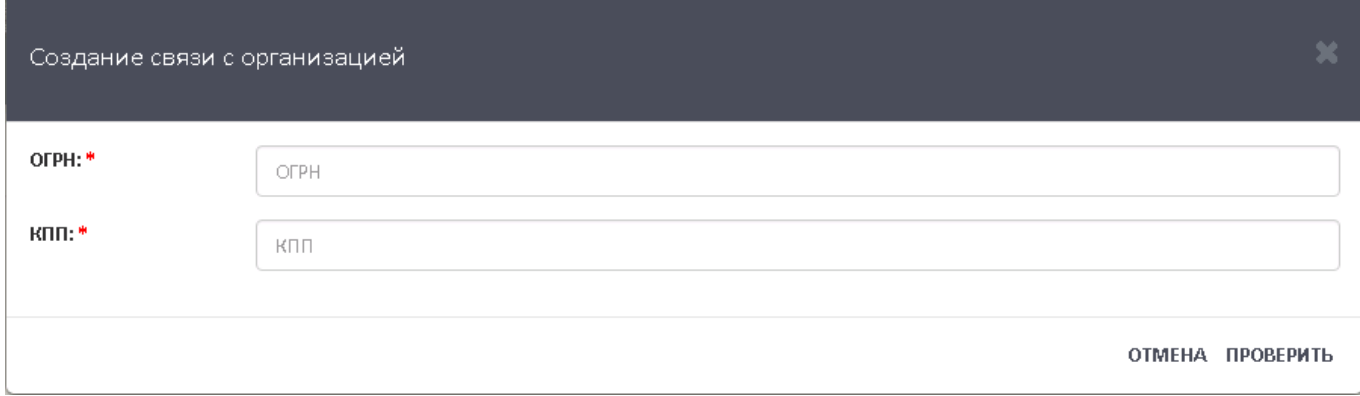

#### Рис. 7 – Создание связи

Вам будет предложено ввести ОГРН и КПП вашей организации и нажать кнопку «Проверить».

Если сведения о вашей организации есть в базе Модуля, то появится всплывающее окно, как показано на рисунке 8.

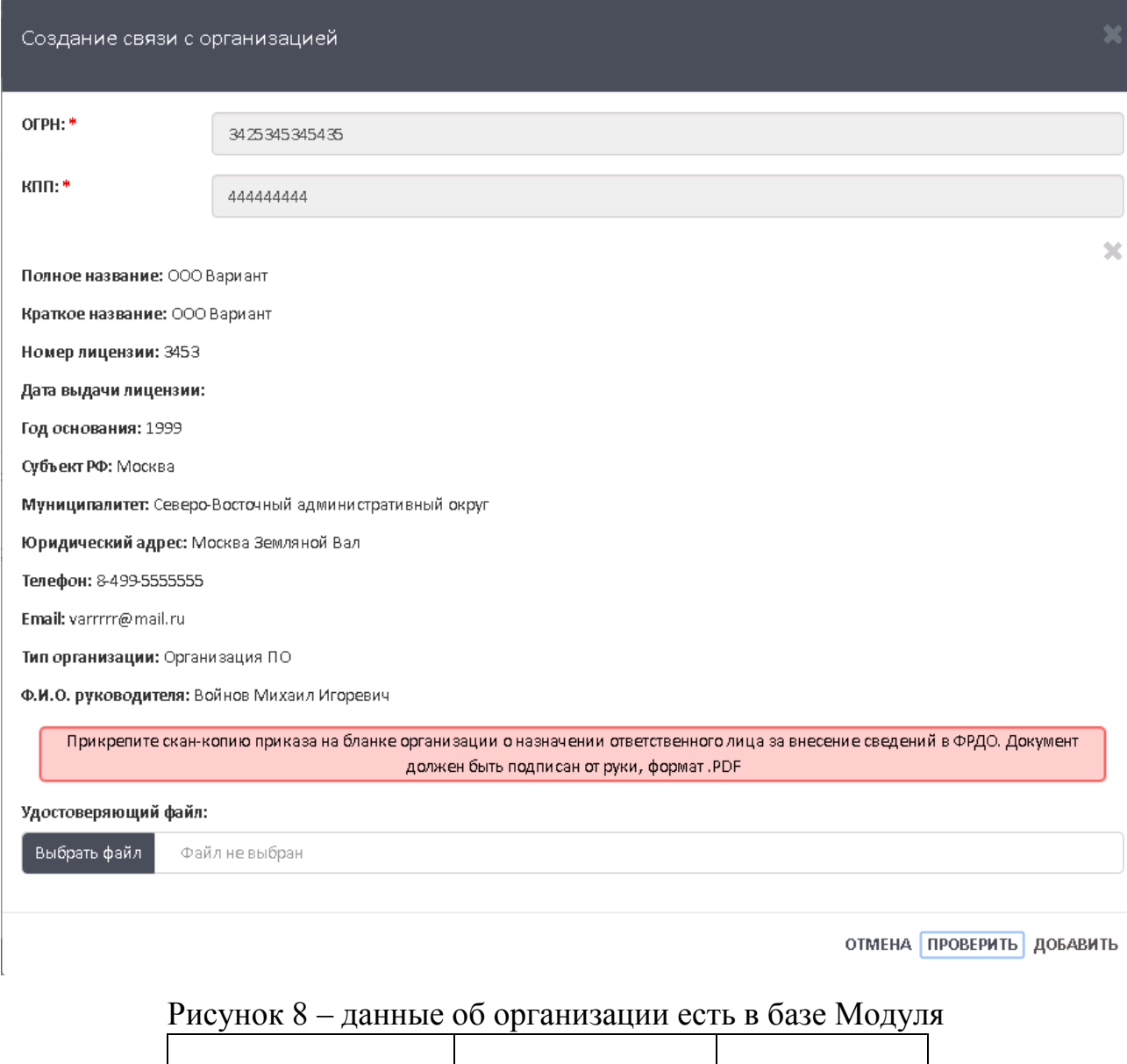

Номер изменения Подпись Дата внесения

Для установления связи с этой организацией Вам будет необходимо прикрепить скан-копию приказа или распоряжения на бланке организации о назначении ответственного лица по внесению данных в Модуль за образовательную организацию. Это можно сделать, нажав кнопку «Выбрать файл» в самой нижней строке всплывающего окна создания связи с организацией (см. рисунок 8).

Если сведений о вашей организации нет в базе Модуля, то появится всплывающее окно, как показано на рисунке 9.

![](_page_12_Picture_54.jpeg)

Рисунок 9 – данных об организации нет в базе Модуля

Вам будет предложено заполнить данные о Вашей организации.

![](_page_12_Picture_55.jpeg)

Если вы хотите сразу создать связь с вашей организацией, то необходимо поставить отметку в поле «Создать связь», и всплывающее окно примет вид как показано на рисунке 10

![](_page_13_Picture_30.jpeg)

Рисунок 10 - добавление данных об организации и создание связи

Для установления связи с этой организацией для внесения данных Вам будет необходимо заполнить предложенную форму, а также прикрепить скан-копию приказа или распоряжения на бланке организации о назначении ответственного лица по внесению данных в модуль за образовательную организацию. Это можно сделать, нажав кнопку «Выбрать файл» в самой нижней строке всплывающего окна

![](_page_13_Picture_31.jpeg)

создания связи с организацией (см. рисунок 10). Когда все поля будут заполнены и подгружен файл, необходимо нажать кнопку «Создать организацию».

Если вы хотите просто добавить сведения о Вашей организации в Модуль, то ставить отметку о создании связи не нужно; чтобы данные о Вашей организации попали в базу данных Модуля просто нажмите кнопку «Создать организацию».

После нажатия кнопки «Создать организацию» заявка на добавление организации или заявка на добавление организации и связи с образовательной организацией уходит к администратору системы, который согласует или не согласует Вашу заявку. О статусе вашей заявки на создание организации вы можете узнать, нажав пункт меню «Организации» и выбрать под пункт «Список заявок на создание с ОО» после выбора появиться страница с вашими заявками на создание организаций, как показано на рисунке 11. На этой странице вы можете видеть согласована Ваша заявка на создание организации или нет. Отображается 3 статуса: заявка, отклонена и зарегистрирована.

![](_page_14_Picture_53.jpeg)

![](_page_14_Picture_54.jpeg)

Рис. 11 – Статус заявок на создание организации

Если при заполнении формы с данными об организации Вами была поставлена отметка на «Создание связи», то статус заявки на создание связи с организацией вы можете посмотреть, нажав пункт меню «Организации» и выбрав подпункт «Список заявок на связь с ОО», как показано на рисунке 12

![](_page_14_Picture_55.jpeg)

.<br>Министерство образования и науки российской фелераци

|                                                      |                                                                                           |               | ФЕДЕРАЛЬНАЯ СЛУЖБА ПО НАДЗОРУ В СФЕРЕ ОБРАЗОВАНИЯ И НАУКИ<br>подсистема сбора данных о профессиональном обучении |           |                  | <b>W</b> formition or 17<br>(доб. 2)<br>Вы вошли, как:<br>Козик Петр Петрович |                                      |  |
|------------------------------------------------------|-------------------------------------------------------------------------------------------|---------------|----------------------------------------------------------------------------------------------------|-----------|------------------|-------------------------------------------------------------------------------|--------------------------------------|--|
|                                                      | УВЕДОМЛЕНИЯ<br>НОРМАТИВНЫЕ ДОКУМЕНТЫ<br>МОЙ ПРОФИЛЬ<br>ПАКЕТЫ ДОКУМЕНТОВУ<br>ОРГАНИЗАЦИИ∨ |               |                                                                                                    |           | Θ                |                                                                               |                                      |  |
| Список заявок на связь с ОО<br>Q<br>$\boldsymbol{c}$ |                                                                                           |               |                                                                                                    |           |                  |                                                                               |                                      |  |
| N <sub>2</sub>                                       | Название ОО                                                                               | OFPH          |                                                                                                    | кпп       | Статус           | Дата регистрации                                                              | Действия                             |  |
|                                                      | ЦИТИС                                                                                     | 7777777777777 |                                                                                                    | 777777777 | Заявка           | 04.10.2018 17:36                                                              | $\bullet$ x                          |  |
| $\overline{2}$                                       | OOO Cesep                                                                                 | 3424233333333 |                                                                                                    | 344444444 | Отклонена        | 04.10.2018 17:35                                                              | $\bullet$                            |  |
| 3                                                    | ООО Вариант                                                                               | 3425345345435 |                                                                                                    | 444444444 | Зарегистрирована | 03.10.2018 18:45                                                              | $\boxed{\bullet \quad \mathfrak{B}}$ |  |
|                                                      | ООО Ромашка                                                                               | 3245234324234 |                                                                                                    | 423423423 | Зарегистрирована | 03.10.2018 14:15                                                              | $\circ$ $\mathfrak{B}$               |  |

Рис. 12 – Список заявок на связь

В колонке «Действия» отображаются действия, которые может совершать над поданными заявками поставщик данных:

![](_page_15_Figure_4.jpeg)

#### **3.5.3 Работа с пакетами документов.**

<span id="page-15-0"></span>Доступ к пакетам документов поставщика данных осуществляется через страницу «Пакеты документов» (рис. 13). Для перехода на страницу необходимо нажать пункт меню «Пакеты документов».

|                                                                                    |                 |                                                                                             |               |           | МИНИСТЕРСТВО ОБРАЗОВАНИЯ И НАУКИ РОССИЙСКОЙ ФЕДЕРАЦИИ<br>ФЕДЕРАЛЬНАЯ СЛУЖБА ПО НАДЗОРУ В СФЕРЕ ОБРАЗОВАНИЯ И НАУКИ<br>подсистема сбора данных о профессиональном обучении |                  | $\binom{800}{1000371}$<br>(доб. 2)<br>Вы вошли, как:<br>Козик Петр Петрович |                           |             |
|------------------------------------------------------------------------------------|-----------------|---------------------------------------------------------------------------------------------|---------------|-----------|----------------------------------------------------------------------------------------------------|------------------|-----------------------------------------------------------------------------|---------------------------|-------------|
| МОЙ ПРОФИЛЬ                                                                        |                 | УВЕДОМЛЕНИЯ <b>АФ</b><br>НОРМАТИВНЫЕ ДОКУМЕНТЫ<br>ПАКЕТЫ ДОКУМЕНТОВУ<br><b>ОРГАНИЗАЦИИУ</b> |               |           |                                                                                                    |                  | 0                                                                           |                           |             |
| c<br>Q<br>Пакеты документов<br><b>В</b> Скачать шаблон<br>Создать пакет документов |                 |                                                                                             |               |           |                                                                                                    |                  |                                                                             |                           |             |
| No.                                                                                | Название пакета | Название ОО                                                                                 | OFPH 00       | KNN 00    | Дата добавления                                                                                                    | Дата публикации  | Статус                                                                      | Всего док-ов / с ошибками | Действия    |
|                                                                                    | 2018            | ООО Вариант                                                                                 | 3425345345435 | 444444444 | 04.10.2018 13:31                                                                                                    | 04.10.2018 13:31 | Опубликован                                                                 | 1/0                       | $\bullet$ x |
| 2                                                                                  | 555             | ООО Вариант                                                                                 | 3425345345435 | 444444444 | 03.10.2018 19:32                                                                                                    | 03.10.2018 19:32 | Пакет удален                                                                | 1/0                       | $\bullet$   |
| 3                                                                                  | пакет_2018      | ООО Вариант                                                                                 | 3425345345435 | 444444444 | 03.10.2018 19:26                                                                                                    | 03.10.2018 19:26 | Пакет удален                                                                | 1/0                       | $\bullet$   |
|                                                                                    | пакет_2017      | ООО Ромашка                                                                                 | 3245234324234 | 423423423 | 03.10.2018 14:21                                                                                                    |                  | Пакет удален                                                                | 0/0                       | $\bullet$   |

Рис. 13 – Страница «Пакеты документов»

Пакеты документов отображаются в виде таблицы. В колонке «Действия» показаны действия, доступные для данного пакета документов:

![](_page_15_Picture_111.jpeg)

![](_page_16_Figure_1.jpeg)

В таблице доступны фильтры по всем полям. Пример фильтрации показан на рис. 14.

![](_page_16_Picture_105.jpeg)

Рис. 14 – Фильтрация по таблице пакетов документов

По умолчанию поля фильтров скрыты. Для настройки видимости фильтров предназначена кнопка  $\boxed{\alpha}$ , выполнение щелчка мышью по которой позволяет скрывать и показывать полосу фильтров. В полосе фильтров поиск ведется по подстроке в рамках столбца.

Пакеты в таблице можно сортировать по дате создания.

Для создания пакета необходимо скачать шаблон, нажав кнопку «Скачать шаблон», Вы можете это сделать, выбрав пункт меню «Пакеты документов», и на появившейся странице нажать кнопку «Скачать шаблон», как показано на рис. 15. Заполнить скачанный шаблон актуальной информацией, далее его подписать своей электронной подписью.

![](_page_16_Picture_106.jpeg)

![](_page_17_Picture_91.jpeg)

#### Рис. 15– Кнопка скачать шаблон

Затем необходимо нажать кнопку «Создать пакет документов», после чего открывается окно «Создания пакета документов» (рис. 16).

![](_page_17_Picture_92.jpeg)

ОТМЕНА СОЗДАТЬ

Рис. 16 – Окно создания пакета документов

В поле «Название пакета» необходимо ввести название пакета документов, в поле «Организация» – выбирается организация из выпадающего списка с организациями, с которыми была установлена связь, как описано в пункте «3.5.2 Создание организации и связи», в поле «Файл» необходимо загрузить заполненный и подписанный ЭП файл шаблона и нажать кнопку создать.

Пакет примет статус «На проверке», после проверки статус будет изменен на «Успешно проверен», чтобы загрузить пакет в базу, необходимо нажать кнопку

![](_page_17_Picture_93.jpeg)

«Опубликовать», после этого информация из пакета попадёт в базу, и процедура внесения данных будет считаться выполненной. Опубликовывать можно пакеты только со статусом «Успешно проверен», если напротив пакета стоит иной статус, то необходимо исправить ошибки и снова попробовать загрузить файл.

Также в систему можно загружать не подписанные файлы, модуль их проверит, но опубликовать их будет нельзя, для публикации надо будет подписать проверенный файл и загрузить его.

#### **3.5.4. Просмотр нормативно-правовых актов.**

<span id="page-18-0"></span>В личном кабинете поставщик данных имеет возможность просматривать и скачивать актуальные нормативно-правовые акты, касающиеся ФИС ФРДО (рис.17).

|                                         | МОЙ ПРОФИЛЬ                                                   | УВЕДОМЛЕНИЯ<br><b>НОРМАТИВНЫЕ ДОКУМЕНТЫ</b><br>ПАКЕТЫ ДОКУМЕНТОВ∨<br><b>ОРГАНИЗАЦИИ~</b>                                                          |                    |                                                               |  |  |  |
|-----------------------------------------|---------------------------------------------------------------|----------------------------------------------------------------------------------------------------|--------------------|---------------------------------------------------------------|--|--|--|
| c<br>Нормативно-правовые документы<br>Q |                                                               |                                                                                                    |                    |                                                               |  |  |  |
| N <sub>2</sub>                          | Название                                                      | Содержание                                                                                                    | Дата<br>публикации | Документ                                                      |  |  |  |
|                                         | Федеральный закон от 29.12.2012 N<br>$273 - 03$               | Федеральный закон от 29.12.2012 N 273-ФЗ "Об образовании в Российской Федерации"                                                                  | 29.12.2012         | Федеральный закон от 29.12.2012 N<br>$273 - 03$               |  |  |  |
|                                         | Постановление Правительства РФ от<br>26 августа 2013 г. N 729 | "О федеральной информационной системе "Федеральный реестр сведений о документах об<br>образовании и (или) о квалификации, документах об обучении" | 26.08.2013         | Постановление Правительства РФ<br>от 26 августа 2013 г. N 729 |  |  |  |
|                                         |                                                               |                                                                                                    |                    |                                                               |  |  |  |

Рис. 17 – Страница работы с нормативно-правовыми актами

Скачивание происходит при нажатии на название документа в столбце «Документ».

#### **3.5.5. Просмотр уведомлений**

<span id="page-18-1"></span>В модуле предусмотрена возможность получать сообщения от системы и от администратора. Что бы прочитать входящие сообщения необходимо нажать на пункт меню «Уведомления» как показано на рис. 18.

![](_page_18_Picture_99.jpeg)

![](_page_19_Picture_105.jpeg)

#### Рис. 18 – Страница входящих сообщений

Сообщения на странице отображаются в виде таблицы. Красным помечены непрочитанные сообщения, а белым прочитанные. В колонке «Действия», отображаются действия, которые может совершать поставщик данных над сообщениями:

- просмотреть сообщение;
- удалить сообщение.

鱛

Для фильтрации таблицы предназначен блок «Фильтры» **................** Например, для отбора сообщений по дате следует ввести в поля «Дата» требуемое значение вручную, в формате «ДД.ММ.ГГГГ» или использовать встроенный календарь

. Также существует возможность поиска по таблице по подстроке.

Чтобы просмотреть текст требуемого сообщения, следует выбрать действие «Просмотр» **• на строке нужного уведомления**, после чего уведомление будет открыто в отдельном окне (рис. 19).

![](_page_19_Picture_9.jpeg)

**ЗАКРЫТЬ** 

## Рис. 19 – Пример просмотра уведомления

![](_page_19_Picture_106.jpeg)

#### **3.5.6. Связь с администратором.**

<span id="page-20-0"></span>Для связи с администратором для решения текущих вопросов необходимо позвонить в службу технической поддержки по телефону 8(800) 100-03-71.

![](_page_20_Picture_27.jpeg)

## <span id="page-21-0"></span>4. СООБЩЕНИЯ ОПЕРАТОРУ

![](_page_21_Picture_127.jpeg)

![](_page_21_Picture_128.jpeg)

#### <span id="page-22-0"></span>5. АВАРИЙНЫЕ СИТУАЦИИ. ВВОСТАНОВЛЕНИЕ БАЗЫ ДАННЫХ

Контроль за функционированием Модуля, проведение регламентных работ, устранение отказов и сбоев должны осуществляться эксплуатационным персоналом, своих действиях должен руководствоваться соответствующими который в инструкциями.

При сбое в работе аппаратуры восстановление работы Модуля должно производиться после:

- перезагрузки операционной системы;

- повторной загрузки сайта.

При ошибках в работе аппаратных средств восстановление функции системы возлагается на ОС.

При ошибках, связанных с программным обеспечением (ОС и драйверы устройств), восстановление работоспособности возлагается на ОС.

При неверных действиях пользователей, неверных форматах или входных данных. Модуль недопустимых значениях выдает пользователю соответствующие сообщения и блокирует некорректные действия, после чего возвращается в рабочее состояние, предшествовавшее неверной (недопустимой) команде или некорректному вводу данных.

Для защиты данных от ошибочных действий пользователей Модуль:

- при обнаружении ошибок в действиях пользователя выдаёт сообщения с информацией, достаточной для исправления ошибки;

- протоколирует действия персонала.

При нарушении отображения графического содержимого восстановление визуального порядка на странице должно произойти после очистки кэш-памяти и перезагрузки страницы. Для очистки кэш-памяти, необходимо нажать комбинацию клавиш «Ctrl+F5».

![](_page_22_Picture_96.jpeg)

### ТЕРМИНЫ, ОПРЕДЕЛЕНИЯ И СОКРАЩЕНИЯ

- CryptoFile или аналог – программа, предназначенная для обеспечения безопасности различных файлов, передаваемых по открытым каналам связи или с помощью съемных носителей
- ИС информационная система
- ОО образовательная организация
- ОС операционная система
- ПД поставщик данных
- ПО программное обеспечение
- УЦ удостоверяющий центр
- ФИС ФРДО Федеральная информационная система «Федеральный реестр сведений о документах об образовании и (или) о квалификации, документах об обучении»
- ЭП электронная подпись

![](_page_23_Picture_91.jpeg)

# Изм Входящий Номера листов (страниц) Всего  $N_2$ листов(с  $N_2$ сопроводи-Подпис аннулир траниц)в доку Дата изменензаменен тельногодо  $\mathbf{P}$ НОВЫХ  $0$ докумен мента  $-H$ ых - $H$ ЫХ кумента и ванных Te дата

## Лист регистрации изменений

![](_page_24_Picture_57.jpeg)